# Einen Switch manuell oder über die CLI zurücksetzen Ĩ

## Ziel

Die Funktion zum erneuten Laden der Cisco Small Business Switches ist nützlich, wenn bestimmte Änderungen in den Einstellungen einen Neustart erfordern, um die Konfigurationseinstellungen vollständig anzuwenden, oder wenn das Gerät nicht wie erwartet funktioniert. Die Konfigurationseinstellungen des Netzwerkgeräts werden nach dem Neustart des Geräts angezeigt.

Mit der Funktion Zurücksetzen werden die aktuellen oder aktuellen Konfigurationseinstellungen auf dem Netzwerkgerät entfernt und auf die ursprünglichen Standardeinstellungen zurückgesetzt. Eine manuelle Zurücksetzung wird empfohlen, wenn das gesamte Gerät neu konfiguriert werden muss oder wenn Sie das Kennwort vergessen haben und es auf keine Weise wiederherstellen können, z. B. über Telnet, Secure Shell (SSH) oder CLI (Command Line Interface) auf die Konsole zugreifen.

Dieser Artikel enthält Anweisungen zum manuellen Zurücksetzen eines Switches sowie zum erneuten Laden oder Zurücksetzen über die CLI.

#### Unterstützte Geräte | Softwareversion

- Sx300-Serie | 1.4.7.06 (<u>aktueller Download</u>)
- Sx350-Serie | 2.2.8.04 (<u>Download zuletzt</u>)
- SG350X-Serie | 2.2.8.04 (<u>Download zuletzt</u>)
- Sx500-Serie | 1.4.7.06 (<u>aktueller Download</u>)
- Sx550X-Serie | 2.2.8.04 (<u>Download zuletzt</u>)

## Den Switch manuell zurücksetzen

Wenn der Switch nicht funktioniert und nicht mithilfe des webbasierten Dienstprogramms zurückgesetzt werden kann, kann der Switch manuell zurückgesetzt werden, um die werksseitige Standardkonfiguration wiederherzustellen.

Schritt 1: Trennen Sie alle Ethernet-Kabel vom Switch.

Schritt 2: Halten Sie die Reset-Taste am Switch mit einem Stift 15 bis 20 Sekunden lang gedrückt.

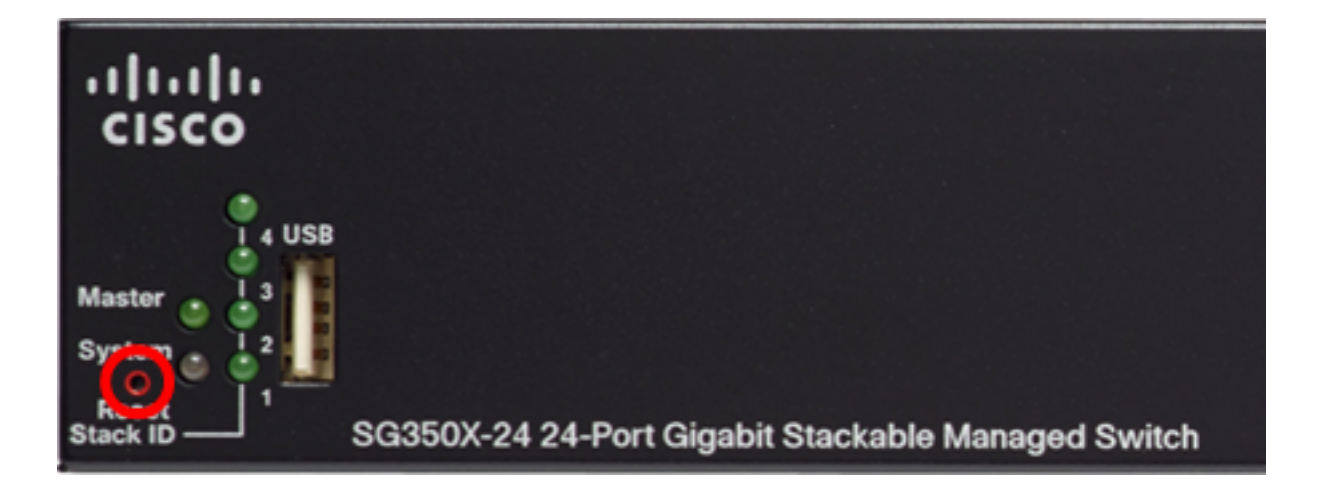

Schritt 3: Sobald alle LEDs (Light-Emitting Diodes) des Ports aufleuchten, lassen Sie die Reset-Taste los. In diesem Beispiel wird SG350X-24 24-Port Gigabit Stackable Managed Switch verwendet.

Telnet- und SSH-Dienste sind standardmäßig deaktiviert. Der Zugriff auf die Konsole des Switches muss über den Computer erfolgen, der über das serielle Kabel direkt mit dem Switch verbunden ist.

Schritt 4: Schließen Sie Ihren Computer über ein serielles Kabel direkt an den Switch an.

Schritt 5: Melden Sie sich bei der Switch-Konsole an. Der Standardbenutzername und das Standardkennwort lauten "cisco".

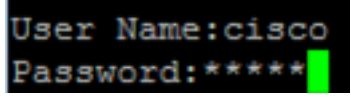

Schritt 6: Sie werden aufgefordert, ein neues Kennwort zu konfigurieren, um den Schutz Ihres Netzwerks zu verbessern. Drücken Sie Y für Ja oder N für Nein auf Ihrer Tastatur.

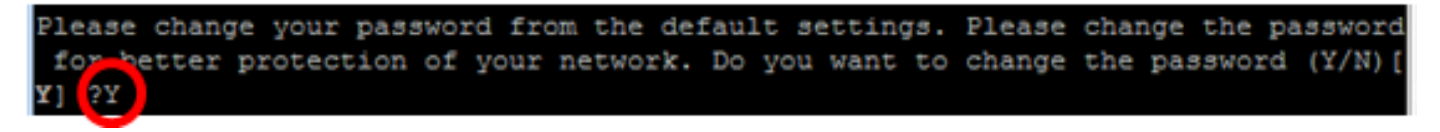

In diesem Beispiel wird Y gedrückt. Wenn N gedrückt wird, fahren Sie mit [Schritt 9 fort](#page-1-0).

Schritt 7: (Optional) Geben Sie das alte Kennwort ein, und drücken Sie dann die Eingabetaste auf Ihrer Tastatur.

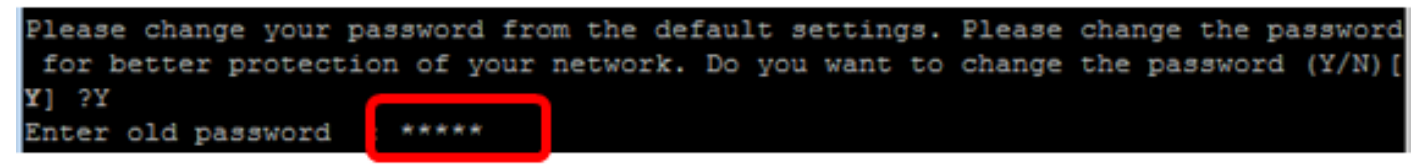

Schritt 8: (Optional) Geben Sie das neue Kennwort ein, bestätigen Sie es entsprechend, und drücken Sie dann die Eingabetaste auf Ihrer Tastatur.

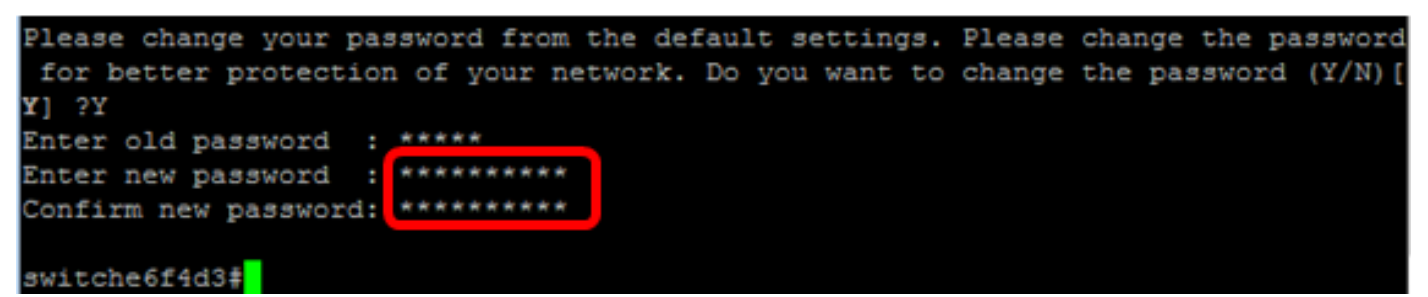

<span id="page-1-0"></span>Schritt 9: Wechseln Sie in den globalen Konfigurationsmodus des Switches, indem Sie Folgendes

eingeben:

SG350X#configure terminal

Schritt 10: (Optional) Geben Sie zum Ändern des Hostnamens Ihres Switches Folgendes ein:

switche6f4d3#configure switche6f4d3(config) #hostname SG350X

SG350X(config)#hostname [hostname]

In diesem Beispiel wird SG350X verwendet.

Schritt 11: (Optional) Geben Sie den folgenden Befehl ein, um den Telnet-Service auf Ihrem Switch zu aktivieren:

SG350X(config)#ip telnet server

Schritt 12: (Optional) Geben Sie den folgenden Befehl ein, um den SSH-Dienst auf Ihrem Switch zu aktivieren:

SG350X (config) #ip telnet server

SG350X(config)#ip ssh server

### Manuelles Neuladen des Switches über die CLI

Die verfügbaren Befehle können je nach Gerät variieren. In diesem Beispiel wird der SG350X-48MP-Switch verwendet.

Schritt 1: Melden Sie sich bei der Switch-Konsole an. Der Standardbenutzername und das Standardkennwort lauten "cisco". Wenn Sie einen neuen Benutzernamen oder ein neues Kennwort konfiguriert haben, müssen Sie an dieser Stelle diese neuen Anmeldeinformationen eingeben.

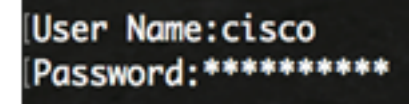

In diesem Beispiel erfolgt der Zugriff auf den Switch über SSH.

Wichtig: Wenn ein Switch neu geladen wird, wird die aktuelle Konfigurationsdatei gelöscht. Bevor Sie mit den Anweisungen zum erneuten Laden fortfahren, müssen Sie alle aktuellen Konfigurationseinstellungen speichern, um Datenverluste zu vermeiden.

Schritt 2: Speichern Sie die konfigurierten Einstellungen im privilegierten EXEC-Modus des Switches in der Startkonfigurationsdatei, indem Sie Folgendes eingeben:

Wenn Sie fortfahren möchten, ohne die aktuellen Konfigurationseinstellungen zu speichern, fahren Sie mit [Schritt 4 fort.](#page-3-0)

SG350X#copy running-config startup-config SG350X copy running-config startup-config Overwrite file [startup-config].... (Y/N)[M] ?

Schritt 3: Drücken Sie Y für Yes (Ja) oder N für No (Nein) auf der Tastatur, sobald die Eingabeaufforderung Overwrite file [startup-config]... (Überschreibungsdatei [startup-config] angezeigt wird.

```
SG350X#copy running-config startup-config
Overwrite file [startup-config].... (Y/N)[N] ?Y]
19-Apr-2017 02:53:47 %COPY-I-FILECPY: Files Cupy - source URL running-config des
tination URL flash://system/configuration/startup-config
19-Apr-2017 02:53:49 %COPY-N-TRAP: The copy operation was completed successfully
```
SG350X#

In diesem Beispiel wird Y gedrückt.

<span id="page-3-0"></span>Schritt 4: Um den Switch neu zu laden, geben Sie einen der folgenden Befehle ein:

- reload Verwenden Sie den Befehl reload, um den Switch sofort neu zu laden.
- {{in h:mm | mmm | um hh:mm [Tag Monat]} Geben Sie mit diesem Befehl das geplante Neuladen des Switches an.

- in hhh:mm | mmm - plant, das Bild innerhalb der festgelegten Minuten oder Stunden und Minuten neu zu laden. Das Neuladen muss innerhalb von ca. 24 Tagen erfolgen.

- um hh:mm - Zeitlich plant das erneute Laden des Bildes in einem 24-Stunden-Format. Wenn Sie den Monat und den Tag angeben, wird das Neuladen zum angegebenen Zeitpunkt und Datum geplant. Wenn Sie Monat und Tag nicht angeben, findet das Neuladen zu der angegebenen Zeit am aktuellen Tag (wenn die angegebene Zeit später als die aktuelle Zeit ist) oder am nächsten Tag (wenn die angegebene Zeit vor der aktuellen Zeit liegt) statt. Mit 00:00 Uhr wird das Neuladen für Mitternacht geplant. Das Neuladen muss innerhalb von 24 Stunden erfolgen.

Diese Option kann nur verwendet werden, wenn die Systemzeiteinstellungen des Switches konfiguriert wurden. Weitere Informationen erhalten Sie [hier](https://www.cisco.com/c/de_de/support/docs/smb/switches/cisco-small-business-300-series-managed-switches/smb5584-configure-system-time-settings-on-a-switch-through-the-comma.html).

- Tag - Anzahl der Tage im Bereich von 1 bis 31.

- Monat - Der Monat des Jahres im Bereich von Jan bis Dez.

SG350X#reload at 10:00 11 Apr

In diesem Beispiel wird das erneute Laden am 10:00-11. April verwendet.

SG350X#reload at 10:00 11 Apr This command will reset the whole system and disconnect your current session. Re load is scheduled for 10:00:00 UTC Tue Apr 11 2017 (in 25 hours and 46 minutes).

Schritt 5: Drücken Sie Y für Ja oder N für Nein auf Ihrer Tastatur, sobald der Befehl Dieser setzt das gesamte System zurück und trennt die aktuelle Eingabeaufforderung. angezeigt wird.

```
SG350X#reload at 10:00 11 Apr
This command will reset the whole system and disconnect your current session. Re
load is scheduled for 10:00:00 UTC Tue Apr 11 2017 (in 25 hours and 46 minutes).
Do you want to continue ? (Y/N)[M] Y
SG350X#10-Apr-Z017 08:14:02 %KNDMISC-N-SRACTIVE: system is scheduled to perform
a restart at 10:00:00 Tue Apr 11 2017 (in 25 hours and 45 minutes).
```
In diesem Beispiel wird Y gedrückt.

Schritt 6: (Optional) Geben Sie Folgendes ein, um Informationen zu einem geplanten Neuladen anzuzeigen:

SG350X#show reload

SG350X#show reload Reloga is schequied for 10:00:00 UTC Tue Apr 11 2017 (in 5 hours and 18 minutes). SG350X#

Schritt 7: (Optional) Geben Sie den Befehl reload cancel ein, um das geplante Neuladen abzubrechen.

SG350X#reload cancel

Sie werden benachrichtigt, dass das geplante erneute Laden abgebrochen wurde.

SG350X#reload cancel Reload cancelled.10-Apr-2017 08:14:21 %RNDMISC-N-SRCANCEL: scheduled-reload was aborted by the user.

Sie sollten Ihren Switch jetzt erfolgreich über die CLI neu laden.

Im folgenden Beispiel wird das sofortige Neuladen verwendet, und bei beiden Fragen wird Y eingegeben.

SG350X#reload You haven't saved your changes. Are you sure you want to continue ? (Y/N) [M] Y This command will reset the whole system and disconnect your current session. Do you want to continue ? (Y/N) [N] Y Shutting down ... Shutting down ... packet\_write\_wait: Connection to 192.168.100.101 port 22: Broken pipe

Sie haben den Switch jetzt erfolgreich manuell zurückgesetzt. Um zu erfahren, wie Sie über die CLI eine IP-Adresse auf Ihrem Switch zuweisen, klicken Sie [hier.](https://www.cisco.com/c/de_de/support/docs/smb/switches/cisco-350-series-managed-switches/smb5557-configure-the-internet-protocol-ip-address-settings-on-a-swi.html)

Wenn Sie das Zurücksetzen über die Benutzeroberfläche durchführen möchten, sehen Sie sich [Reboot und Factory Default Reset auf Managed Switches der Serie 300 an.](https://www.cisco.com/c/de_de/support/docs/smb/switches/cisco-small-business-300-series-managed-switches/smb4817-reboot-and-factory-default-reset-on-300-series-managed-switc.html)

Weitere Artikel zu diesem Thema:

- <u>- [Zugriff auf die SMB Switch-CLI über SSH oder Telnet](https://www.cisco.com/c/de_de/support/docs/smb/switches/cisco-small-business-300-series-managed-switches/smb4982-access-an-smb-switch-cli-using-ssh-or-telnet.html)</u>
- [Konfigurieren der Authentifizierungseinstellungen des SSH-Servers auf einem Switch über die](https://www.cisco.com/c/de_de/support/docs/smb/switches/cisco-small-business-300-series-managed-switches/smb5801-configure-ssh-server-authentication-settings-on-a-switch-thr.html) **[CLI](https://www.cisco.com/c/de_de/support/docs/smb/switches/cisco-small-business-300-series-managed-switches/smb5801-configure-ssh-server-authentication-settings-on-a-switch-thr.html)**
- [Konfigurieren der Authentifizierungseinstellungen des Secure Shell \(SSH\)-Servers auf einem](https://www.cisco.com/c/de_de/support/docs/smb/switches/cisco-small-business-200-series-smart-switches/smb4006-configure-secure-shell-ssh-server-authentication-settings-on.html) **[Switch](https://www.cisco.com/c/de_de/support/docs/smb/switches/cisco-small-business-200-series-smart-switches/smb4006-configure-secure-shell-ssh-server-authentication-settings-on.html)**
- [Konfigurieren der Secure Shell \(SSH\)-Benutzerauthentifizierungseinstellungen auf einem](https://www.cisco.com/c/de_de/support/docs/smb/switches/cisco-small-business-300-series-managed-switches/smb5801-configure-ssh-server-authentication-settings-on-a-switch-thr.html) **[Switch](https://www.cisco.com/c/de_de/support/docs/smb/switches/cisco-small-business-300-series-managed-switches/smb5801-configure-ssh-server-authentication-settings-on-a-switch-thr.html)**